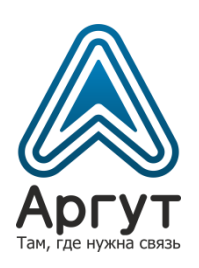

# Радиошлюзы RoIP

# Руководство пользователя

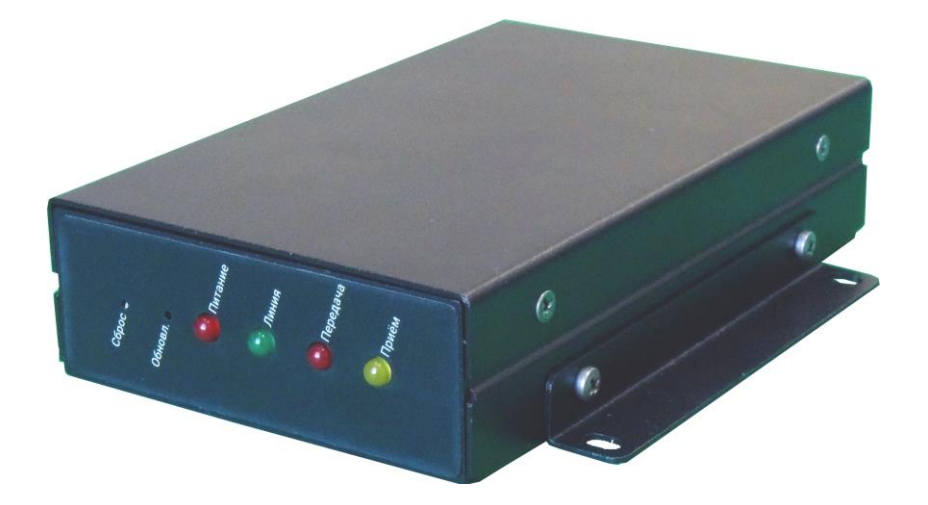

- Радиошлюз RoIP-01
- Радиошлюз RoIP-04
- Радиошлюз RoIP-06

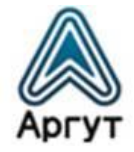

# Содержание

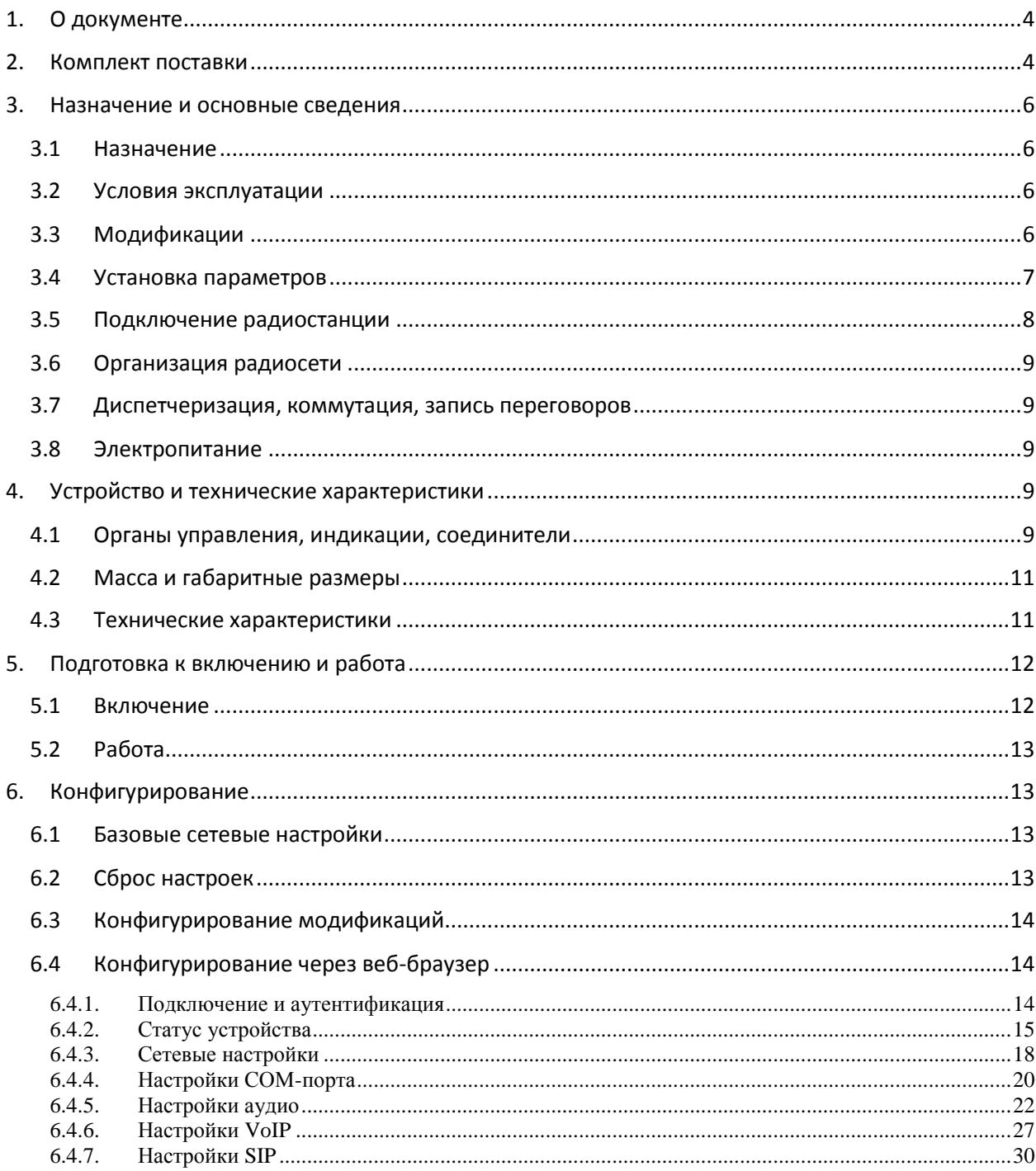

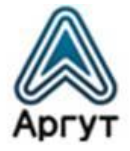

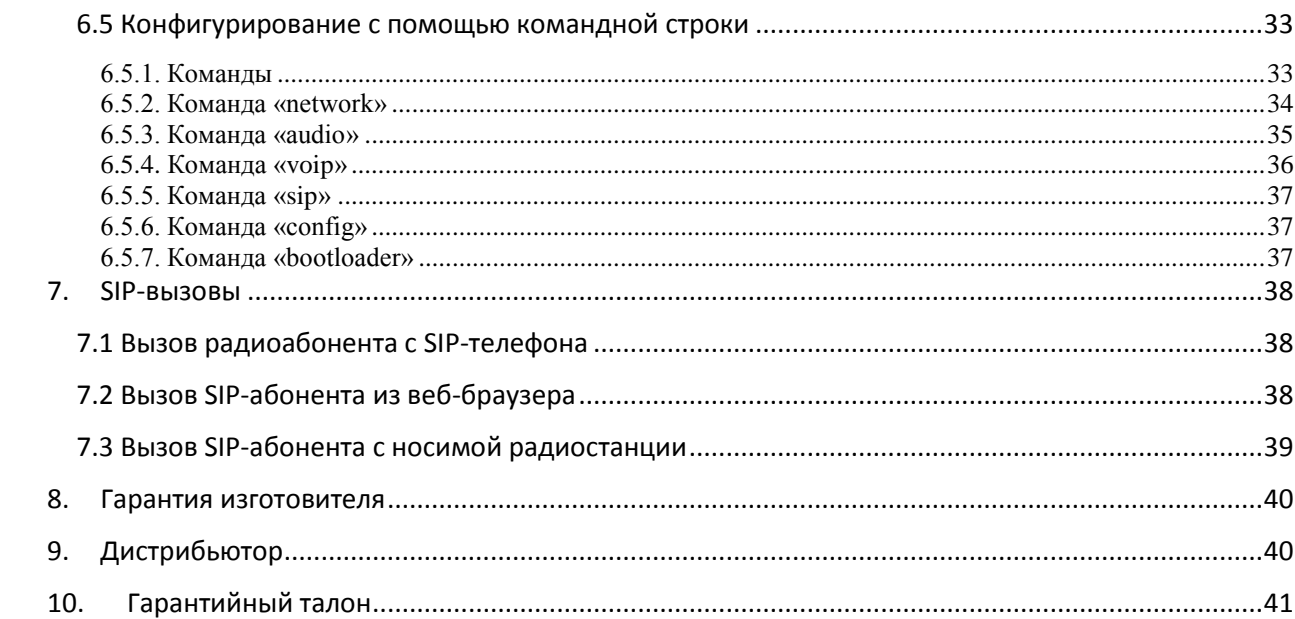

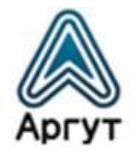

### <span id="page-3-0"></span>1. О документе

Руководство пользователя (далее — руководство) содержит сведения для изучения устройства, условий эксплуатации, конфигурирования и применения Радиошлюзов RoIP (далее — радиошлюзы).

Перед началом эксплуатации радиошлюза необходимо ознакомиться с руководством.

### <span id="page-3-1"></span>2. Комплект поставки

Радиошлюз поставляется в комплекте:

Таблица 1

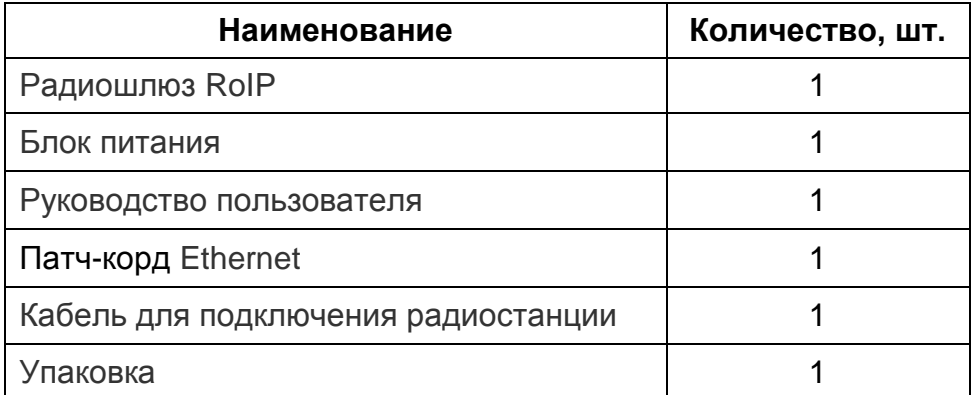

Общий вид комплекта радиошлюза приведён на рисунке 1.

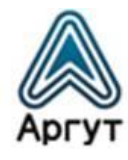

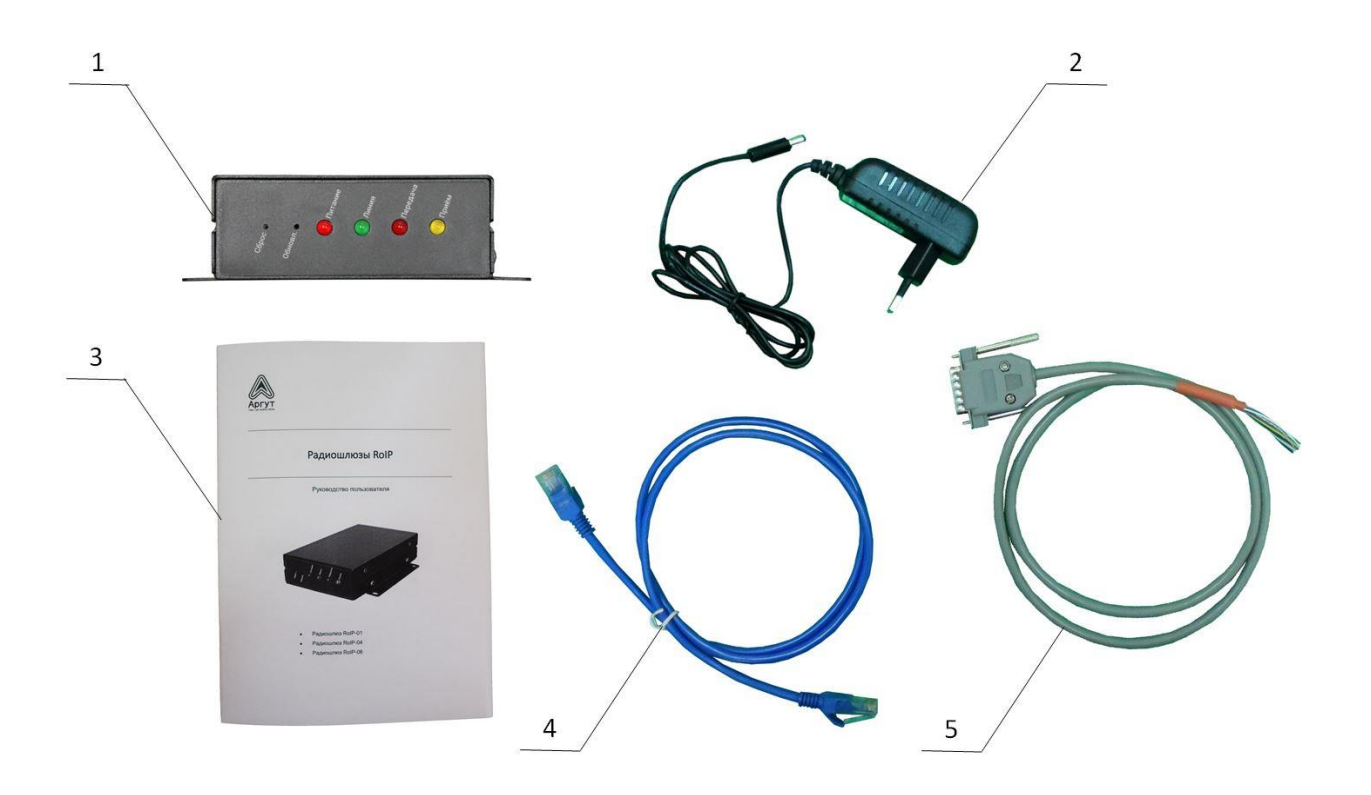

- 1 Радиошлюз RoIP
- 2 Блок питания
- 3 Руководство пользователя

4 — Патч-корд Ethernet 5 — Кабель для подключения

радиостанции

Рис. 1. Комплект поставки радиошлюза

После вскрытия упаковки проверьте комплектность радиошлюза, убедитесь в отсутствии внешних повреждений. Проверьте наличие и сохранность пломб Отдела технического контроля предприятия-изготовителя.

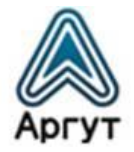

### <span id="page-5-0"></span>3. Назначение и основные сведения

### 3.1 Назначение

<span id="page-5-1"></span>Радиошлюзы предназначены для удалённого управления радиостанциями и радиоретрансляторами по технологии RoIP (Radio Over IP), и для подключения радиостанции или радиоретранслятора к SIP-сети или SIP-устройствам, что позволяет совершать телефонные звонки на носимые радиостанции.

Радиошлюзы возможно использовать в качестве преобразователя COM-порта в Ethernet для передачи сигналов управления и телеметрии c COM-порта радиостанции или радиоретранслятора по IP-каналу.

### 3.2 Условия эксплуатации

- <span id="page-5-2"></span>• Температура от минус 30 до плюс 60 °С;
- Относительная влажность воздуха не более 93 % при температуре плюс 40 °С;
- Атмосферное давление от 86 до 106 кПа (от 650 до 800 мм рт. ст.).

Радиошлюзы предназначены для эксплуатации в отапливаемых помещениях. Для эксплуатации в неотапливаемых помещениях и на отрытом воздухе, радиошлюзы необходимо разместить в климатическом шкафу. Климатический шкаф в комплекте не поставляется.

### 3.3 Модификации

<span id="page-5-3"></span>Радиошлюзы выпускаются в трёх модификациях, отличающихся количеством и типом IP-соединений (таблица 2).

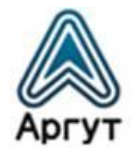

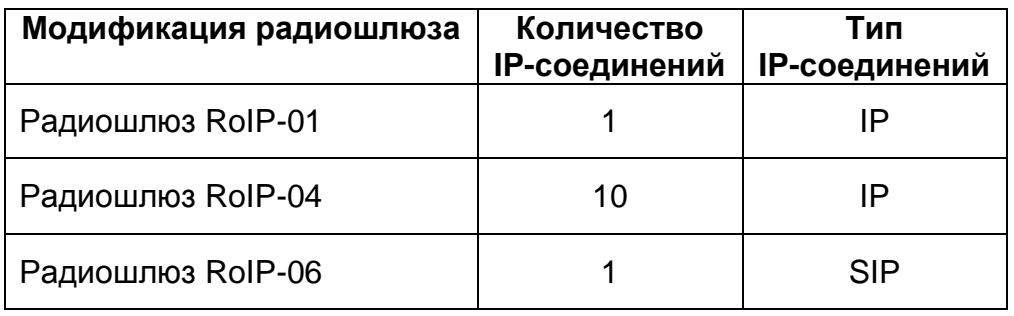

Количество IP-соединений определяет количество удалённых устройств, подключаемых к радиошлюзу по IP. Это могут быть другие радиошлюзы, АПК «Сура», пульты удалённого управления по IP-сети ПУ-02 и ПУ-03. Модификацию Радиошлюз RoIP-06 подключают к SIP-серверу, VoIP-коммутатору или SIP-телефону.

Модификации радиошлюза имеют единое конструктивное исполнение. Функциональные возможности модификации задаются внутренним программным обеспечением (ВПО).

### 3.4 Установка параметров

<span id="page-6-0"></span>Перед эксплуатацией радиошлюз необходимо сконфигурировать (установить требуемые параметры) с помощью персонального компьютера (далее — ПК) с установленным веб-браузером.

Рекомендуется использовать веб-браузеры:

- Орега 10 и выше;
- Google Chrome;
- $\bullet$  Firefox 3.5 и выше:
- Internet Explorer 7 и выше.

Радиошлюзы так же можно сконфигурировать с помощью командной строки через COM-порт или с помощью TCP/IP-сети и TELNET-протокола.

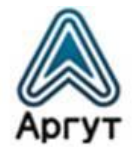

# 3.5 Подключение радиостанции

<span id="page-7-0"></span>Радиостанция подключается к радиошлюзу кабелем со свободными концами из комплекта поставки. Данные по распайке выводов кабеля приведены в таблице 3.

Таблица 3

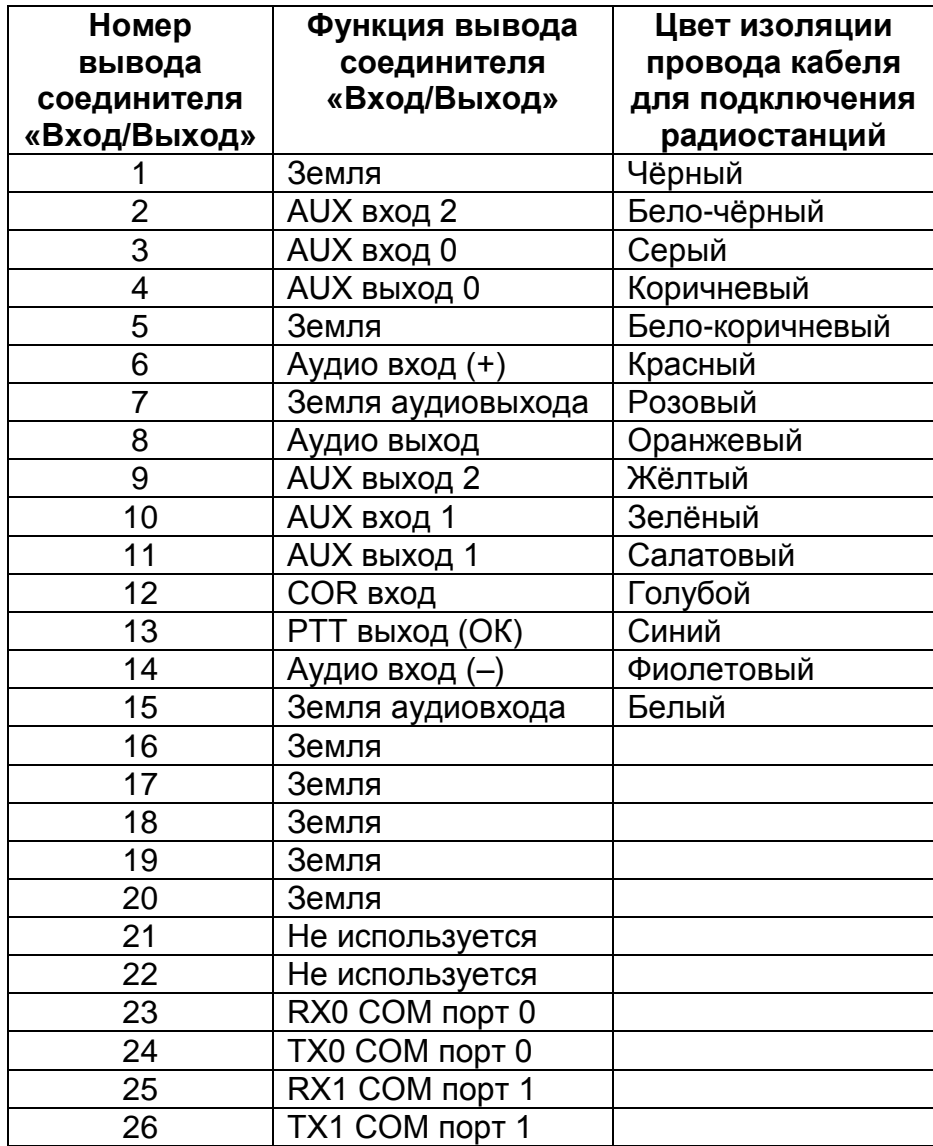

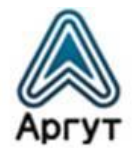

### 3.6 Организация радиосети

<span id="page-8-0"></span>С помощью радиошлюзов можно объединить от двух (модификация Радиошлюз RoIP-01) до одиннадцати (модификация Радиошлюз RoIP-04) радиостанций или радиоретрансляторов в единую радиосеть.

### 3.7 Диспетчеризация, коммутация, запись переговоров

<span id="page-8-1"></span>При совместном использовании радиошлюзов с АПК «Сура» или пультами удалённого управления по IP-сети ПУ-02 и ПУ-03, доступны функции диспетчеризации, коммутации, записи переговоров. Подробности смотрите в руководствах пользователя этих изделий.

### 3.8 Электропитание

<span id="page-8-2"></span>Радиошлюзы питаются от внешнего источника постоянного тока (блока питания из комплекта поставки) номинальным напряжением 12 В, 0.5 А. Для блока питания номинальное входное напряжение переменного тока 220 В, 50 Гц.

### <span id="page-8-3"></span>4. Устройство и технические характеристики

### 4.1 Органы управления, индикации, соединители

<span id="page-8-4"></span>Радиошлюз выполнен в металлическом корпусе. На боковых стенках корпуса смонтированы кронштейны с отверстиями для крепления радиошлюза.

Панель индикации расположена на лицевой панели корпуса. Соединители расположены на задней панели (рисунок 2).

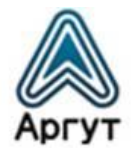

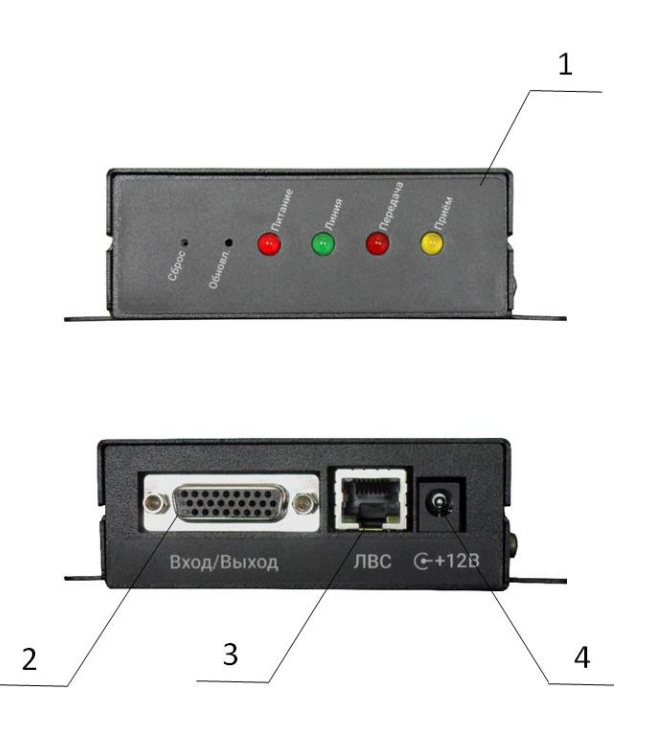

- 1 Панель индикации
- 2 Соединитель «Вход/Выход» DB-26
- 3 Соединитель «ЛВС» типа RJ-45
- 4 Разъём питания

#### Рис. 2. Расположение индикаторов и соединителей

Панель индикации на лицевой панели радиошлюза имеет четыре световых индикатора и две утопленные кнопки.

### Световые индикаторы

**Питание** — сигнализирует о включённом питании и исправной работе радиошлюза. При нормальной работе мерцает дважды в секунду;

**Линия** — сигнализирует о наличии IP-соединения с удалённым устройством;

**Передача** — сигнализирует о передаче информации в сторону радиостанции или радиоретранслятора;

**Приём** — сигнализирует о приёме информации от радиостанции или радиоретранслятора.

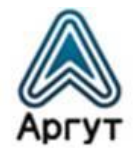

### Утопленные кнопки

**Сброс** — сброс настроек радиошлюза к базовым настройкам; **Обновл.** — аварийное восстановление прошивки.

Соединитель «ЛВС» имеет два светодиодных индикатора. Индикатор слева отвечает за режим передачи данных: потушен — сетевая активность 10 Мбит/с; горит жёлтым – сетевая активность 100 Мбит/с. Индикатор справа отвечает за активность IP-подключения: горит зелёным — присутствует IP-подключение; мигает зелёным — активность в IP-сети.

### 4.2 Масса и габаритные размеры

- <span id="page-10-0"></span> $\bullet$  Macca не более 510 гр;
- Габаритные размеры не более 121  $\times$  35  $\times$  152 мм.

### 4.3 Технические характеристики

- <span id="page-10-1"></span>Сетевой интерфейс: 10/100BASE-T Ethernet, IEEE 802.3;
- Сетевые протоколы: ARP, IP, ICMP, UDP, TCP, HTTP (SIP для RoIP-06);
- Аудиокодеки: g.711 uLaw, GSM 6.10 FR;
- Чувствительность входа 0,46 В  $\pm$  10 % (среднеквадратичное значение);
- Полоса пропускания аудиовхода по уровню минус 3 дБ в диапазоне от 300 до 3300 Гц;
- Регулировка чувствительности по входу от 0 до 20 дБ;
- Коэффициент нелинейных искажений на выходе не более 2 %;
- Номинальное напряжение на аудиовыходе 0,35 В  $\pm$  10 % (среднеквадратичное значение);
- Полоса пропускания аудиовыхода по уровню минус 3 дБ в диапазоне от 300 до 3300 Гц;
- Выход PPT: открытый коллектор, подтяжка к +5 В. Ток не более 100 мА.

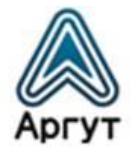

### <span id="page-11-0"></span>5. Подготовка к включению и работа

### **Внимание!**

Питание радиошлюзов допустимо только от блока питания из комплекта поставки.

Блок питания рассчитан на подключение к источнику переменного тока номинальным напряжением 220 В и частотой 50 Гц. Допустимый разброс питающего напряжения переменного тока: от 210 до 230 В.

Для подключения радиошлюзов к IP-сети рекомендуется кабель UTP (витая пара) категории 5е или аналог. Длина кабеля UTP между сегментами IP-сети не более 100 метров.

#### 5.1 Включение

- <span id="page-11-1"></span> Подключите к разъёму питания радиошлюза блок питания из комплекта поставки;
- Подключите к радиошлюзу радиостанцию или радиоретранслятор. Используйте кабель для подключения радиостанции из комплекта поставки. Данные по распайке выводов кабеля приведены в таблице 3;
- Подключите радиошлюз к IP-сети через соединитель «ЛВС» или выполните необходимую IP-коммутацию с помощью патч-корда Ethernet из комплекта поставки;
- Подключите блок питания к сети переменного тока. На панели индикации загорятся световые индикаторы «Приём», «Передача», «Линия», «Питание». Световые индикаторы «Приём», «Передача» и «Линия» поочерёдно погаснут, останется гореть лишь световой индикатор «Питание». Световой индикатор «Питание» должен мерцать дважды в секунду. Радиошлюз готов к работе.

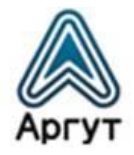

### 5.2 Работа

<span id="page-12-0"></span>В эксплуатации радиошлюз не требует обслуживания и регламентных работ.

### <span id="page-12-1"></span>6. Конфигурирование

Радиошлюз конфигурируется с помощью ПК через веб-интерфейс или командную строку. Убедитесь, что ПК настроен на работу с IP-адресом радиошлюза.

### 6.1 Базовые сетевые настройки

<span id="page-12-2"></span>Радиошлюз поставляется с предустановленными базовыми сетевыми настройками:

- IP-адрес устройства: 10.100.100.100
- IP-адрес шлюза: 10.100.100.1
- Маска подсети: 255.255.225.0
- Имя пользователя: admin
- Пароль: admin

### 6.2 Сброс настроек

<span id="page-12-3"></span>Чтобы привести радиошлюз к базовым настройкам, отключите блок питания от сети переменного тока. Тонким предметом нажмите утопленную в корпусе кнопку «Сброс». Не отпуская кнопки, включите блок питания в сеть переменного тока и дождитесь прекращения мигания индикатора «Приём». Теперь кнопку «Сброс» можно отпустить. Базовые настройки установлены.

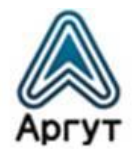

### 6.3 Конфигурирование модификаций

<span id="page-13-0"></span>Радиошлюзы конфигурируются через веб-интерфейс или командную строку. Процессы конфигурирования модификаций радиошлюзов схожи, но имеют некоторые различия. По тексту даны пояснения о различиях.

### <span id="page-13-1"></span>6.4 Конфигурирование через веб-браузер

### 6.4.1. Подключение и аутентификация

- <span id="page-13-2"></span>Приведите сетевые настройки к базовым (см. п. 6.2);
- Подключите радиошлюз (далее устройство) к сетевой карте ПК с помощью патч-корда Ethernet из комплекта поставки;
- Убедитесь, что сетевые настройки ПК допускают работу с IP-адресом 10.100.100.100;
- Введите в адресной строке веб-браузера IP-адрес устройства *http://10.100.100.100/*.

В окне веб-браузера загрузится окно аутентификации (рисунок 3);

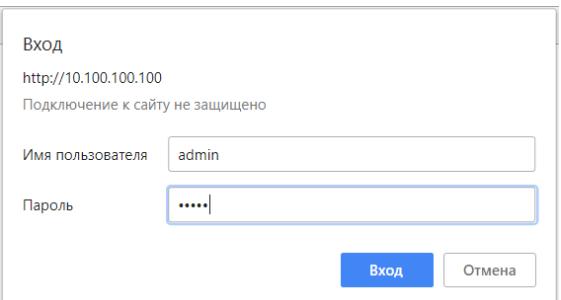

Рис. 3. Окно аутентификации

В поля «Имя пользователя» и «Пароль» окна аутентификации введите имя пользователя и пароль (см. п. 6.1), и нажмите программную кнопку «Вход»;

В окне веб-браузера загрузится окно приветствия (рисунок 4).

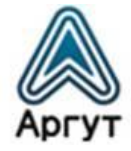

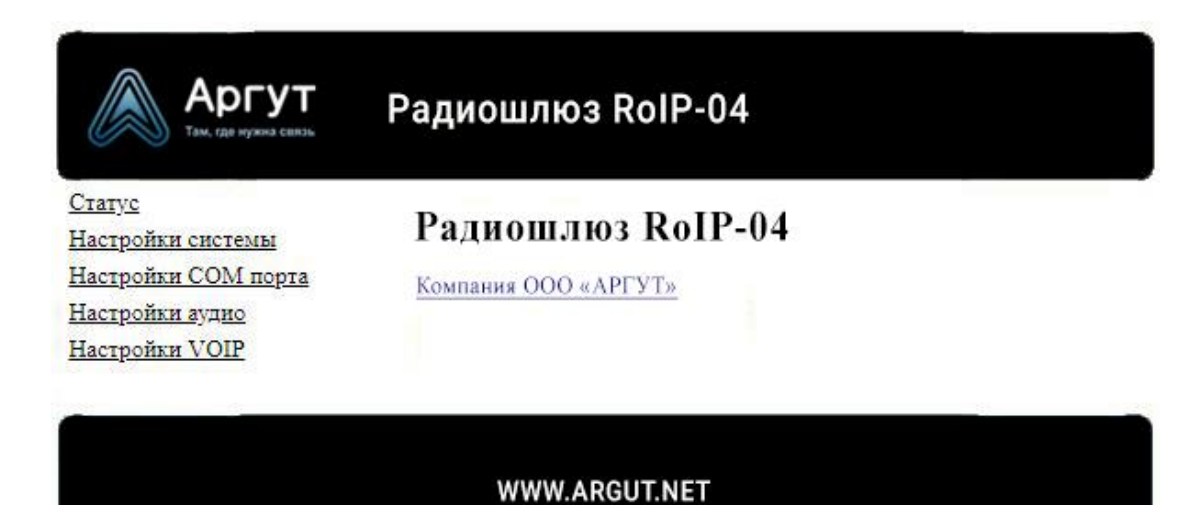

Рис. 4. Окно приветствия модификации Радиошлюз RoIP-04

### **Внимание!**

В шапке окна конфигурации отображается наименование модификации радиошлюза. На рисунке 4 изображено окно приветствия модификации Радиошлюз RoIP-04.

### 6.4.2. Статус устройства

<span id="page-14-0"></span>Для загрузки окна статуса устройства выберите «Статус» в левой части экрана. В окне статуса устройства отображается версия ВПО, состояние соединения и программные кнопки: «Сохранить настройки», «Обновить ПО», «Перезагрузка». Окно статуса устройства изображено на рисунке 5.

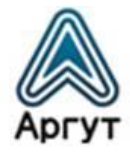

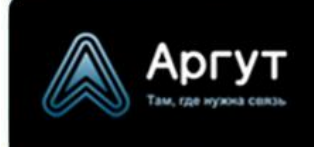

Радиошлюз RolP-04

Craryc Настройки системы Настройки СОМ порта Настройки аудио Настройки VOIP

### Статус устройства:

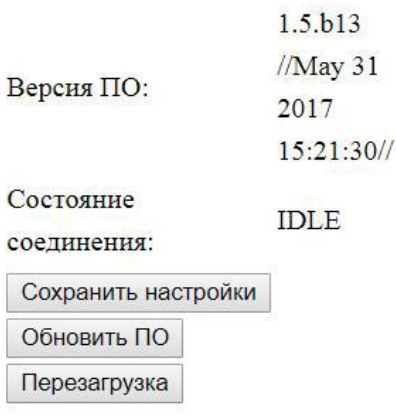

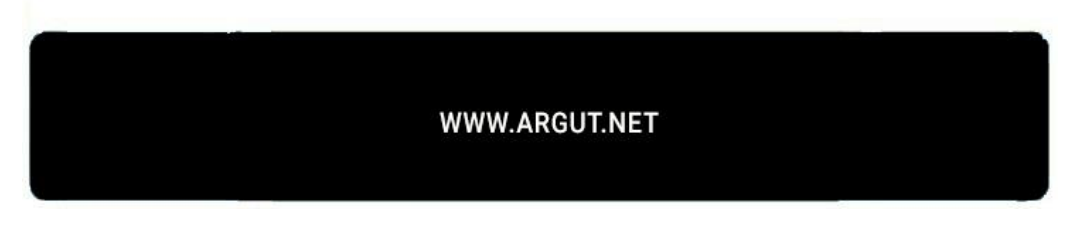

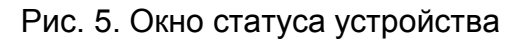

**Версия ПО** — наименование версии ВПО и дата последнего обновления. **Состояние соединения** — отображаются режимы:

- «IDLE» режим бездействия (подключенная к устройству радиостанция или радиоретранслятор не передаёт, и не принимает информацию);
- «PTT FROM IP address, RSSI =  $0.255$ » подключенная к устройству радиостанция или радиоретранслятор передаёт сигнал от другого RoIP-устройства с IP-адресом IP address. Если радиостанция или радиоретранслятор позволяет измерять уровень принимаемого

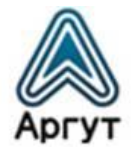

сигнала, в строке состояния отображается RSSI — число от 0 до 255. Значение «0» соответствует самому слабому сигналу, «255» — самому высокому уровню сигнала.

### **Внимание!**

Функция измерения RSSI доступна только для модификации Радиошлюз RoIP-04.

Режимы **Состояние соединения** для модификации Радиошлюз RoIP-04:

- «SIP зарегистрирован» абонент с соответствующим SIP-номером и SIP-паролем зарегистрирован на SIP-АТС;
- «SIP не зарегистрирован» абонент с соответствующим SIP-номером и SIP-паролем не зарегистрирован на SIP-АТС;
- «SIP подключен» подключение между устройством и SIP-АТС установлено;
- «SIP отключен» подключение между устройством и SIP-АТС не установлено.

Кнопка **Сохранить настройки** — сохраняет конфигурацию устройства в энергонезависимую память.

### **Внимание!**

Не забывайте сохранять настройки, чтобы не потерять сделанные изменения после отключения питания.

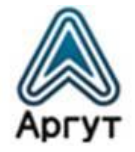

Кнопка **Обновить ПО** — запускает процесс обновления ВПО. Для обновления ВПО требуется программное обеспечение обновления (предоставляет дистрибьютор по запросу).

Кнопка **Перезагрузка** — перезапускает устройство.

#### 6.4.3. Сетевые настройки

<span id="page-17-0"></span>Для загрузки окна сетевых настроек выберите «Настройки системы» в левой части экрана. Окно сетевых настроек изображено на рисунке 6.

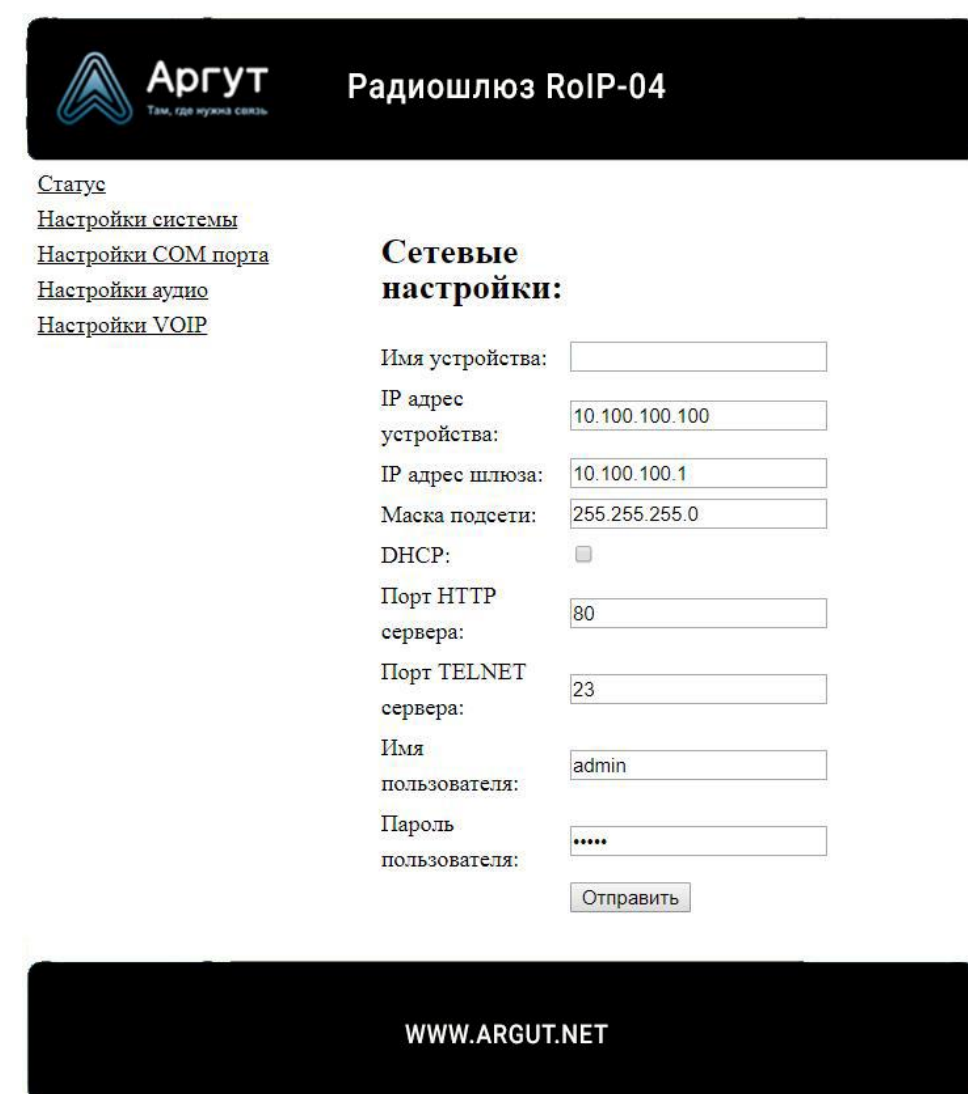

Рис. 6. Окно сетевых настроек

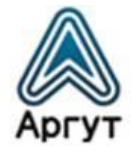

Описание полей сетевых настроек приведено в таблице 4.

Таблица 4

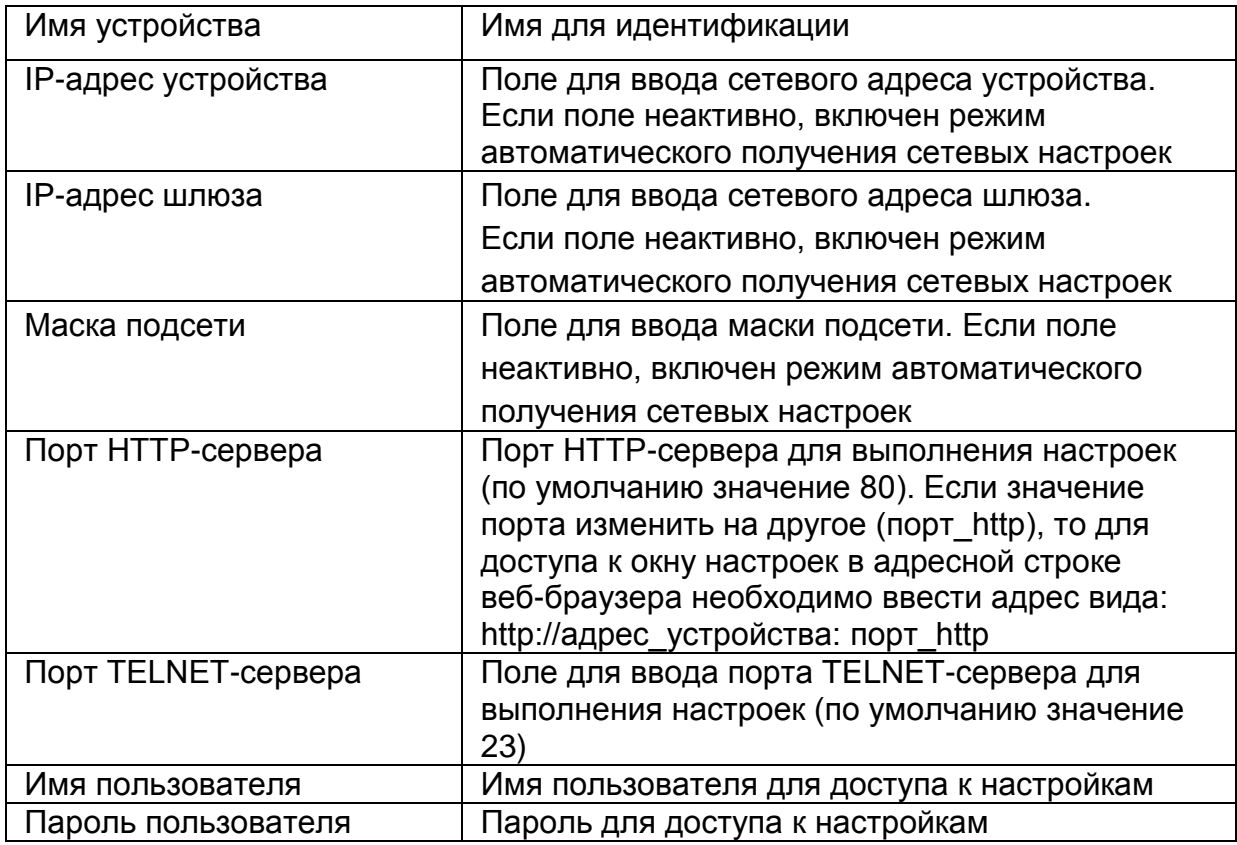

После изменения настроек необходимо записать настройки в устройство. Для этого нажмите кнопку «Отправить». После успешной записи настроек в устройство надпись «WWW.ARGUT.NET» в нижнем поле окна настроек, сменит надпись «OK» — устройство работает с новыми настройками.

### **Внимание!**

Чтобы сохранить выполненные настройки, нажмите кнопку «Сохранить настройки» в окне «Статус устройства». Сохранённые настройки будут загружаться при следующих включениях устройства.

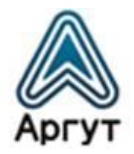

При изменении IP-адреса устройства и IP-адреса шлюза убедитесь в их правильности. В IP-сети не может быть двух устройств с одним и тем же IP-адресом. Чтобы исключить доступ посторонних к настройкам устройства, перед использованием устройства в публичной IP-сети смените логин пользователя и пароль и отключите TELNET-сервер, установив значение «0» в поле «Порт TELNET-сервера».

### 6.4.4. Настройки COM-порта

<span id="page-19-0"></span>Для загрузки окна настроек COM-порта выберите «Настройки COM-порта» в левой части экрана. Окно настроек COM-порта изображено на рисунке 7.

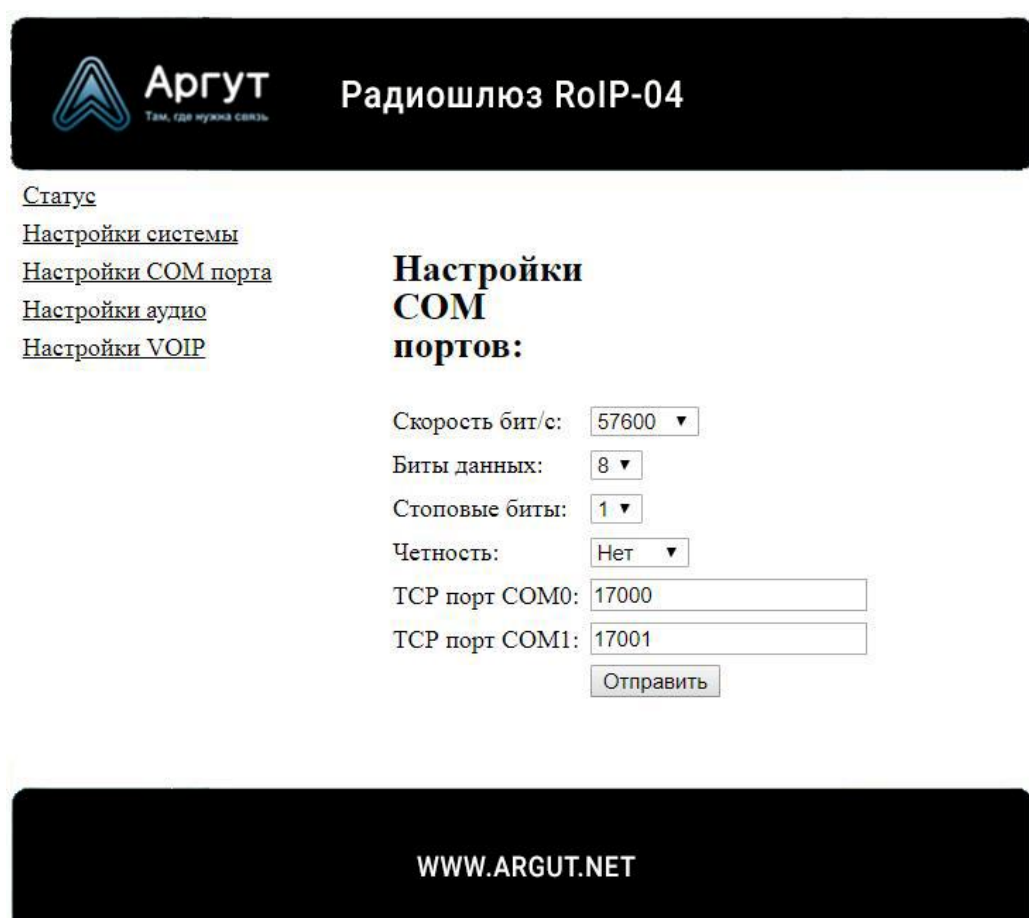

Рис. 7. Окно настроек COM-порта

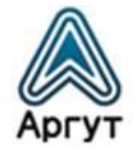

Описание полей настроек COM-порта приведено в таблице 5.

### Таблица 5

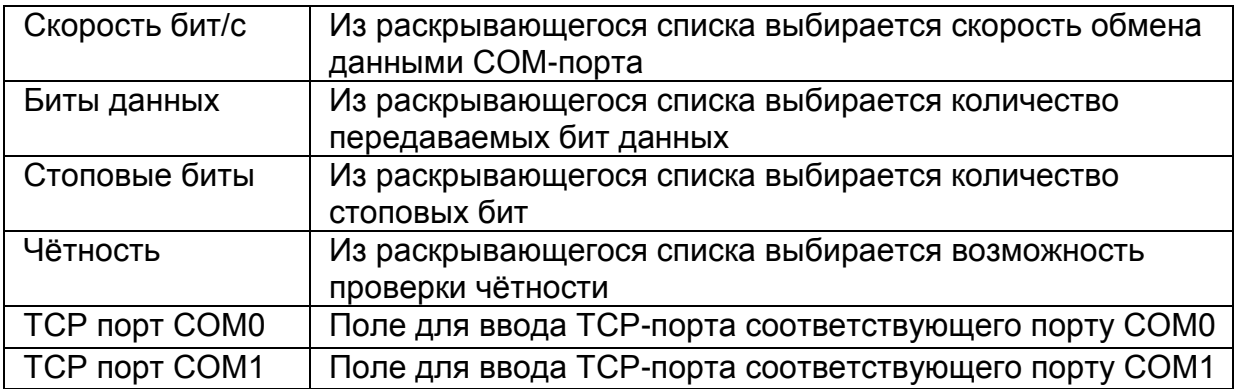

После изменения настроек необходимо записать настройки в устройство. Для этого нажмите кнопку «Отправить». После успешной записи настроек в устройство надпись «WWW.ARGUT.NET» в нижнем поле окна настроек, сменит надпись «OK» — устройство работает с новыми настройками.

### **Внимание!**

Чтобы сохранить выполненные настройки, нажмите кнопку «Сохранить настройки» в окне «Статус устройства». Сохранённые настройки будут загружаться при следующих включениях устройства.

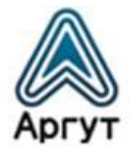

### 6.4.5. Настройки аудио

<span id="page-21-0"></span>Для загрузки окна настроек аудио выберите «Настройки аудио» в левой части экрана. Окно настроек аудио изображено на рисунке 8.

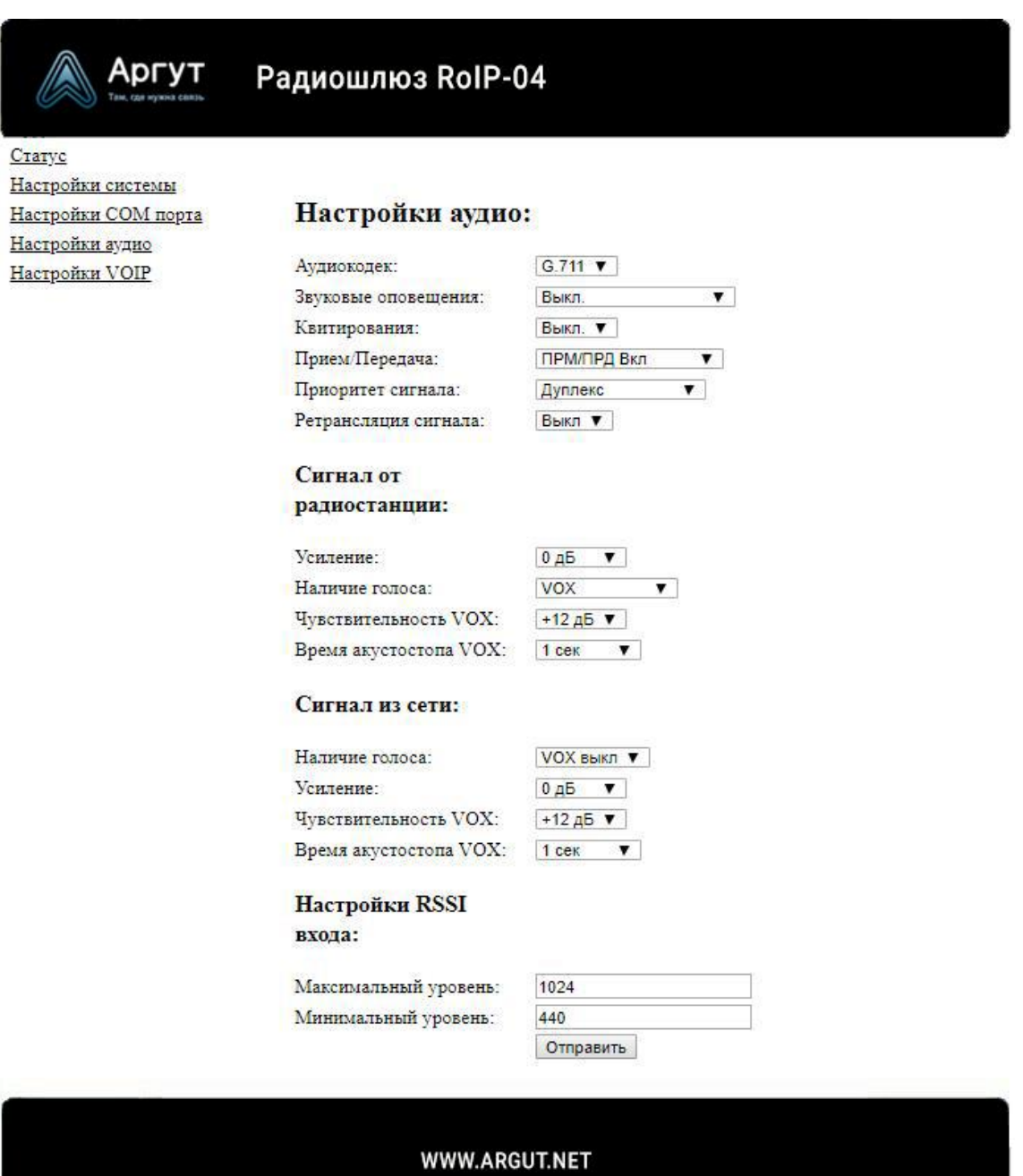

Рис. 8. Окно настроек аудио

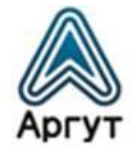

Описание полей настроек аудио приведено в таблице 6.

# Таблица 6

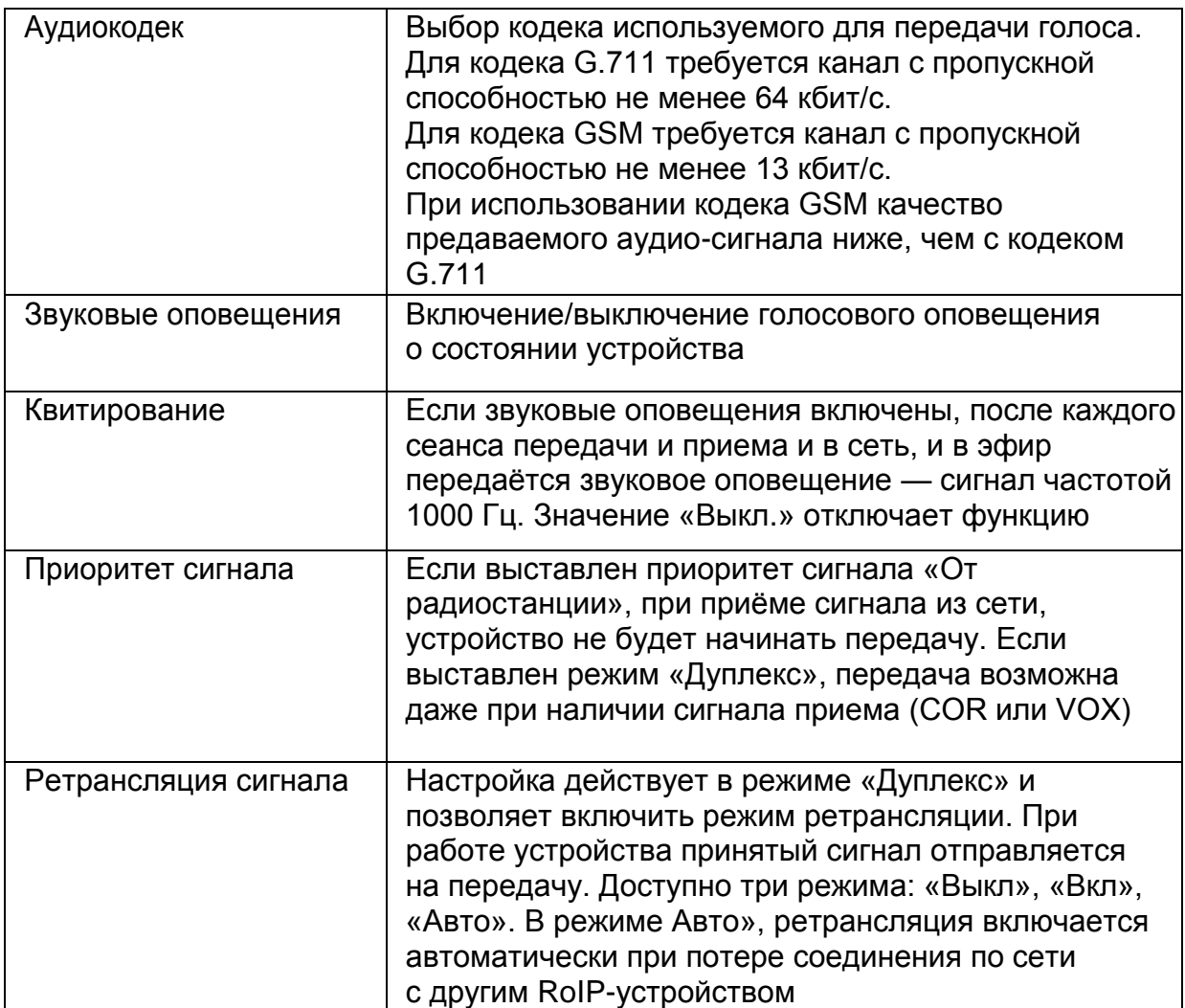

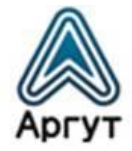

### Продолжение таблицы 6

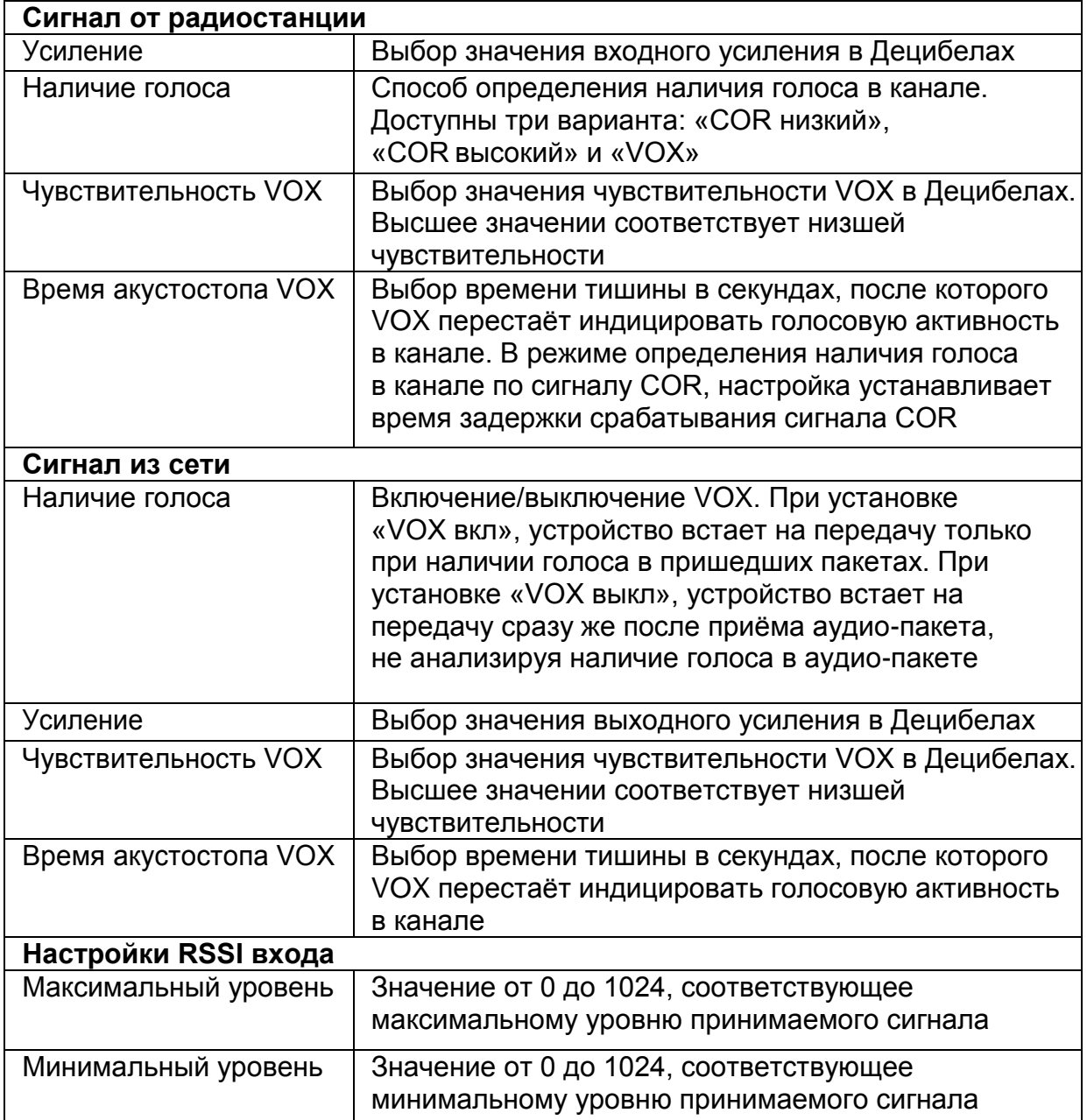

Звуковые оповещения служат для информирования пользователя о текущем состоянии соединения. Оповещения производятся как в сторону подключённой к устройству радиостанции или радиоретранслятора, так и в сторону IP-сети.

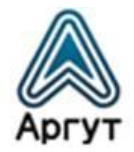

В сторону радиостанции или радиоретранслятора производятся следующие оповещения:

- «Принято» команда, введенная пользователем с помощью DTMF-клавиатуры, распознана устройством и принята к обработке;
- «Устанавливаю соединение» номер набираемого абонента принят, и производится набор номера;
- «Соединение установлено» установлено исходящее или входящее соединение;
- «Ошибка» произошла ошибка при наборе номера, либо абонент не отвечает или занят.

В сторону IP-сети производятся следующие оповещения:

- «Соединение установлено» установлено исходящее или входящее соединение;
- Звуковой сигнал с частотой 1 кГц и в течение 0,5 с закончен приём голосового сигнала от радиокорреспондента, возможна передача ответного сообщения.

### **Внимание!**

Если в направлении от радиостанции или радиоретранслятора к устройству сигнал передаётся не в режиме COR, а по VOX, необходимо в полях «Сигнал от радиостанции» правильно выбрать уровень чувствительности VOX и длительность акустостопа VOX. В противном случае приём будет нестабильным, с прерываниями.

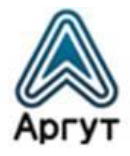

#### **Внимание!**

Функция измерения RSSI доступна только для модификации Радиошлюз RoIP-04. При конфигурировании других модификаций, в окне настроек аудио, поля «Настройки RSSI входа» не отображаются.

Максимальный и минимальный уровни RSSI входа определяют с помощью маломощного генератора, подключаемого ко входу приёмника радиостанции или радиоретранслятора.

Если в документации на радиостанцию или радиоретранслятор приведён график зависимости напряжения сигнала RSSI от уровня сигнала на входе приёмника, уровни RSSI определяются расчётным способом.

В качестве примера ниже приведён расчёт уровней RSSI для радиостанции VXR-7000U. В документации на радиостанцию приведён график зависимости напряжения сигнала RSSI от уровня сигнала на входе приёмника (рисунок 9).

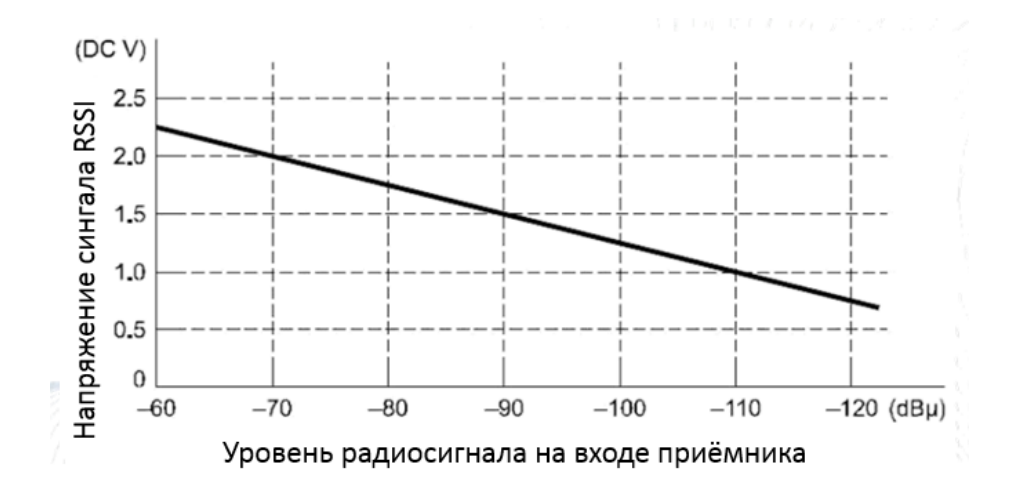

Рис. 9. График зависимости напряжения сигнала RSSI от уровня сигнала на входе приёмника радиостанции VXR-7000U

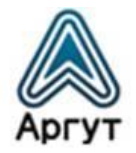

Величина напряжения сигнала RSSI в 3,3 В соответствует максимальному значению уровня RSSI, равному 1024. Получаем, что единице уровня RSSI соответствует напряжение 3,3 / 1024 = 0,00322 В. Из графика видно, что при приёме наиболее мощного сигнала на выходе RSSI радиостанции (-60 дБ) будет 2,25 В, а при приёме наиболее слабого сигнала (-120 дБ) на выходе 0,75 В. Отсюда следует, что в поле «Настройки RSSI входа» необходимо внести максимальное значение 2,25 В / 0,00322 В = 699 и минимальное значение  $0.75 B / 0.00322 B = 234.$ 

После изменения настроек необходимо записать настройки в устройство. Для этого нажмите кнопку «Отправить». После успешной записи настроек в устройство надпись «WWW.ARGUT.NET» в нижнем поле окна настроек, сменит надпись «OK» — устройство работает с новыми настройками.

### **Внимание!**

Чтобы сохранить выполненные настройки, нажмите кнопку «Сохранить настройки» в окне «Статус устройства». Сохранённые настройки будут загружаться при следующих включениях устройства.

#### 6.4.6. Настройки VoIP

<span id="page-26-0"></span>Окно настроек VoIP доступно для модификаций Радиошлюз RoIP-01 и Радиошлюз RoIP-04. Для модификации Радиошлюз RoIP-06 доступно окно настроек SIP (см. п. 6.4.7).

Для загрузки окна настроек VoIP выберите «Настройки VoIP» в левой части экрана. Окно настроек VoIP изображено на рисунке 10.

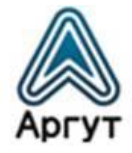

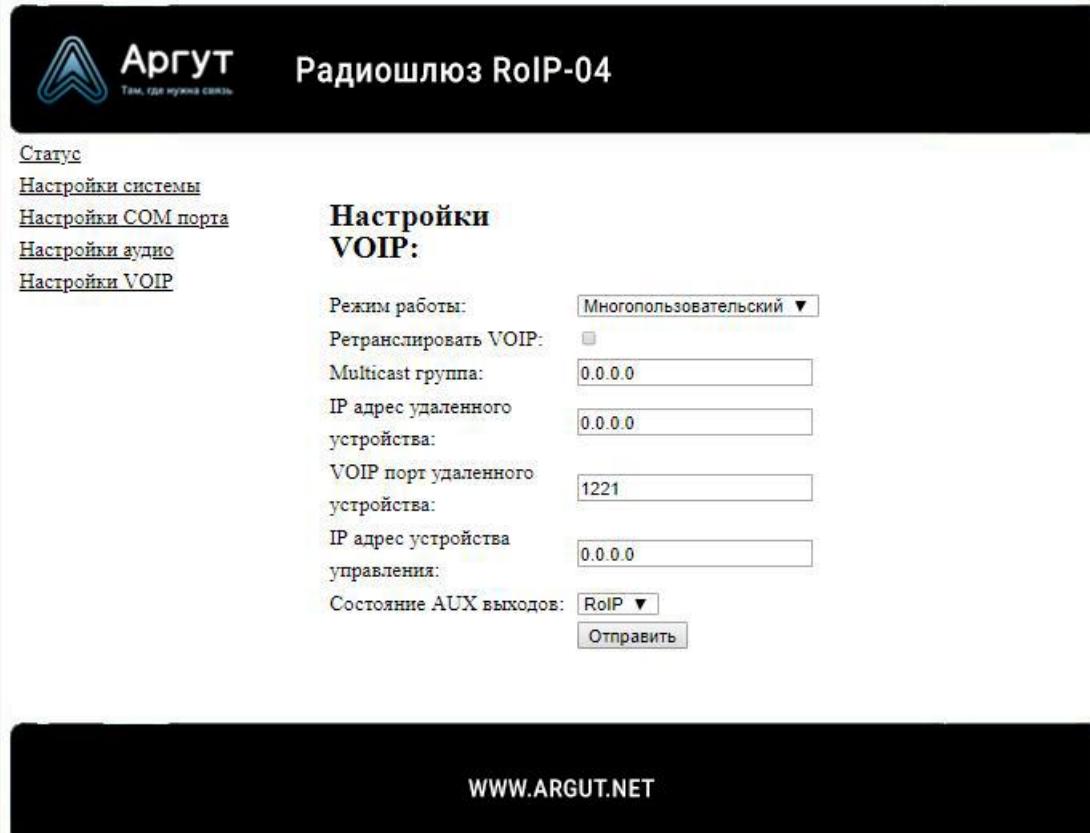

Рис. 10. Окно настроек VoIP

Доступны «Многопользовательский» и «Мультикаст» режимы работы устройства:

- «Многопользовательский» единый получатель сигнала. Используется одноадресатная (unicast) адресация IP-сети;
- «Мультикаст» несколько получателей сигнала. Устройства объединены в группы/мультикаст группы. Сигнал принятый одним устройством ретранслируется на всех участников группы. Используется многоадресатная (multicast) адресация IP-сети. Убедитесь, что сетевое оборудование поддерживает multicast адресацию.

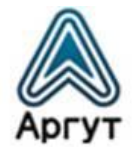

Окно настроек VoIP имеет поля:

- «Режим работы» задаётся режим работы устройства «Мультикаст» или «Многопользовательский»;
- «Ретранслировать VoIP» устройство ретранслирует принятый из IP-сети сигнал на все подключенные к нему RoIP-устройства;
- «Мультикаст группа» IP-адрес мультикаст группы для режима работы «Мультикаст»;
- «IP-адрес удаленного устройства» адрес узла, работающего в режиме сервера. Сразу после включения устройство будет пытаться подключиться к этому узлу;
- «VOIP-порт удаленного устройства» установка порта, по которому происходит обмен голосовой информацией. По умолчанию установлено значение «1221»;
- «IP-адрес устройства управления» IP-адрес RoIP-устройства, которое имеет доступ к изменению состояния AUX-выходов. По умолчанию установлено значение «0.0.0.0», что означает: все подключенные RoIP-устройства могут изменять состояния AUX-выходов;
- «Состояние AUX-выходов» установка значений поля позволяет управлять устройствами, подключенными к AUX-выходам устройства. Например, переключать частотные каналы подключенной к устройству радиостанции или радиоретранслятора непосредственно из веб-интерфейса.

### **Внимание!**

При конфигурировании модификаций Радиошлюз RoIP-01 и Радиошлюз RoIP-06, в окне настроек VoIP поля «Режим работы», «Ретранслировать VoIP» и «Мультикаст группа» не отображаются, а поле «IP-адрес устройства управления» неактивно.

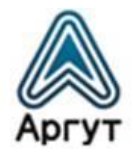

После изменения настроек необходимо записать настройки в устройство. Для этого нажмите кнопку «Отправить». После успешной записи настроек в устройство надпись «WWW.ARGUT.NET» в нижнем поле окна настроек, сменит надпись «OK» — устройство работает с новыми настройками.

### **Внимание!**

Чтобы сохранить выполненные настройки, нажмите кнопку «Сохранить настройки» в окне «Статус устройства». Сохранённые настройки будут загружаться при следующих включениях устройства.

### 6.4.7. Настройки SIP

<span id="page-29-0"></span>Окно настроек SIP доступно при конфигурировании модификации Радиошлюз RoIP-06. Для загрузки окна выберите «Настройки SIP» в левой части экрана. Окно настроек SIP изображено на рисунке 11.

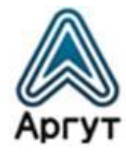

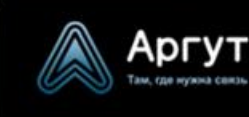

Радиошлюз RoIP-06

Craryc Настройки системы Настройки СОМ порта Настройки аудио Настройки SIP

### **Настройки SIP:**

#### Общие настройки:

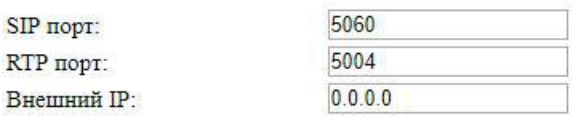

#### Настройки регистрации на сервере:

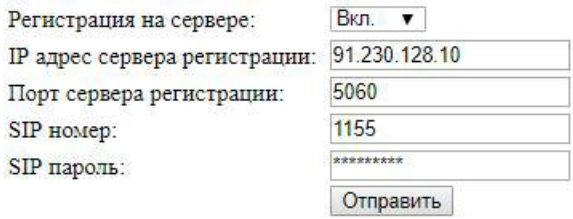

### Вызов абонента SIP:

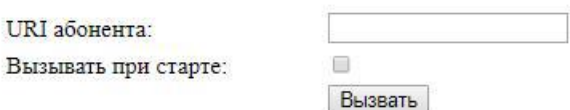

#### WWW.ARGUT.NET

Рис. 11. Окно настроек SIP, доступно для модификации Радиошлюз RoIP-06

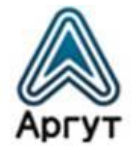

Описание полей настроек аудио приведено в таблице 7.

Таблица 7

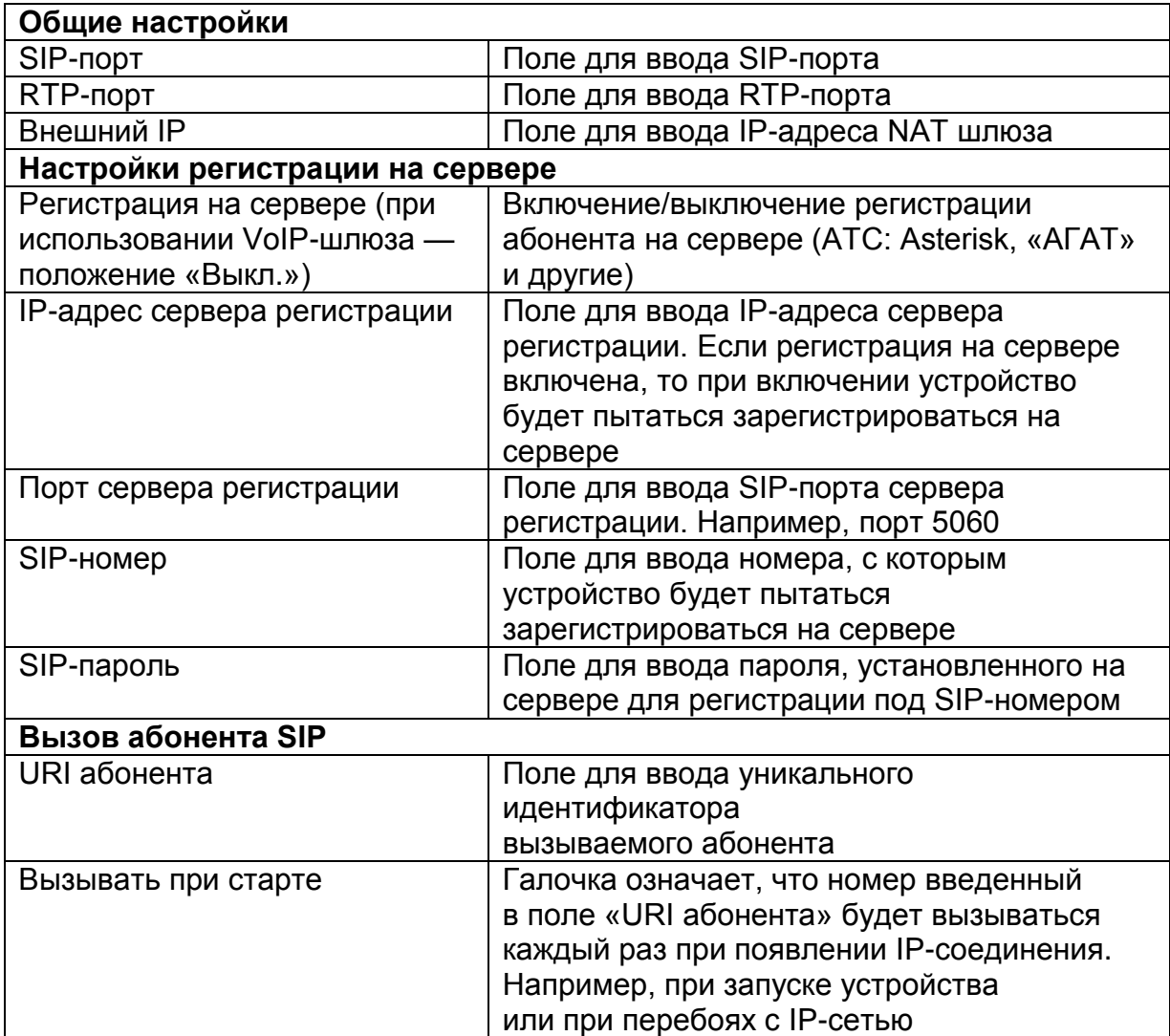

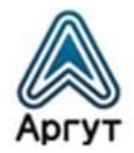

После изменения настроек необходимо записать настройки в устройство. Для этого нажмите кнопку «Отправить». После успешной записи настроек в устройство надпись «WWW.ARGUT.NET» в нижнем поле окна настроек, сменит надпись «OK» — устройство работает с новыми настройками.

### **Внимание!**

Чтобы сохранить выполненные настройки, нажмите кнопку «Сохранить настройки» в окне «Статус устройства». Сохранённые настройки будут загружаться при следующих включениях устройства.

### <span id="page-32-0"></span>6.5 Конфигурирование с помощью командной строки

### 6.5.1. Команды

<span id="page-32-1"></span>Интерфейс командной строки доступен либо через COM-порт, либо с помощью TCP/IP-сети и TELNET-протокола. Для конфигурирования необходимо подключиться к порту COM1 устройства или с помощью TELNET-клиента подключиться к устройству по IP-адресу (по умолчанию IP-адрес устройства: 10.100.100.100).

Команды для конфигурирования устройства приведены в таблице 8.

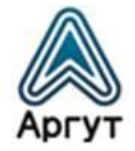

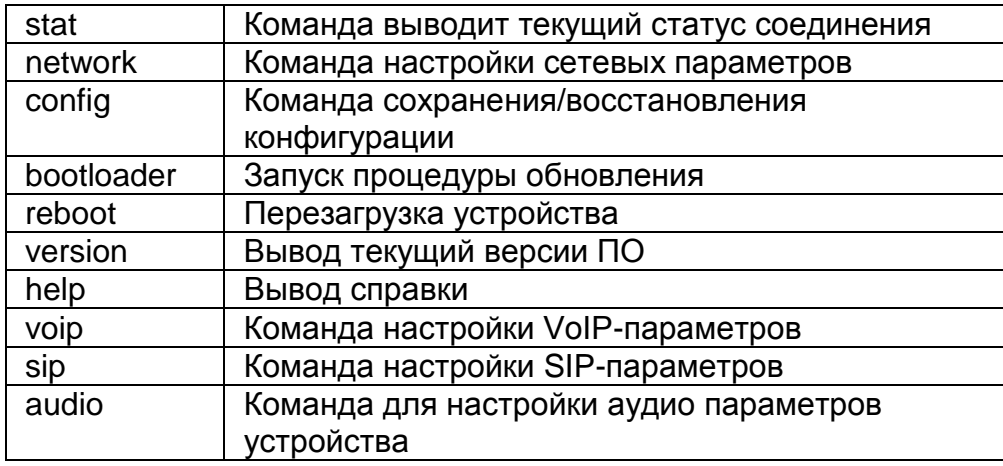

### 6.5.2. Команда «network»

<span id="page-33-0"></span>Команда позволяет произвести все необходимые для работы сетевые настройки. Формат команды:

network [ip=...] [netmask=...] [gateway=...] [dhcp=0/1] [http\_port=n] [telnet\_port=n]

Параметры команды, стоящие в квадратных скобках, могут отсутствовать, например, если необходимо ввести только IP-адрес устройства. Формат команды:

```
network ip=10.100.100.10
```
Назначение ключей команды «network» приведены в таблице 9.

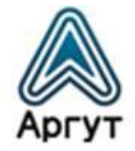

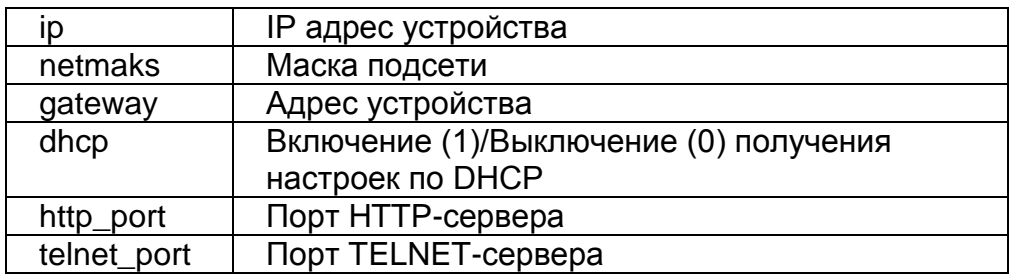

Команда «network status» выводит текущие настройки устройства.

### 6.5.3. Команда «audio»

<span id="page-34-0"></span>С помощью команды «audio» производятся все необходимые настройки аудио входа/выхода устройства. Формат команды:

*audio [in\_vox\_level=...] [in\_level=...] [out\_vox\_level=...] [out\_vox=...]*

Параметры команды, стоящие в квадратных скобках, могут отсутствовать.

Назначение ключей команды «audio» приведены в таблице 10.

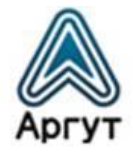

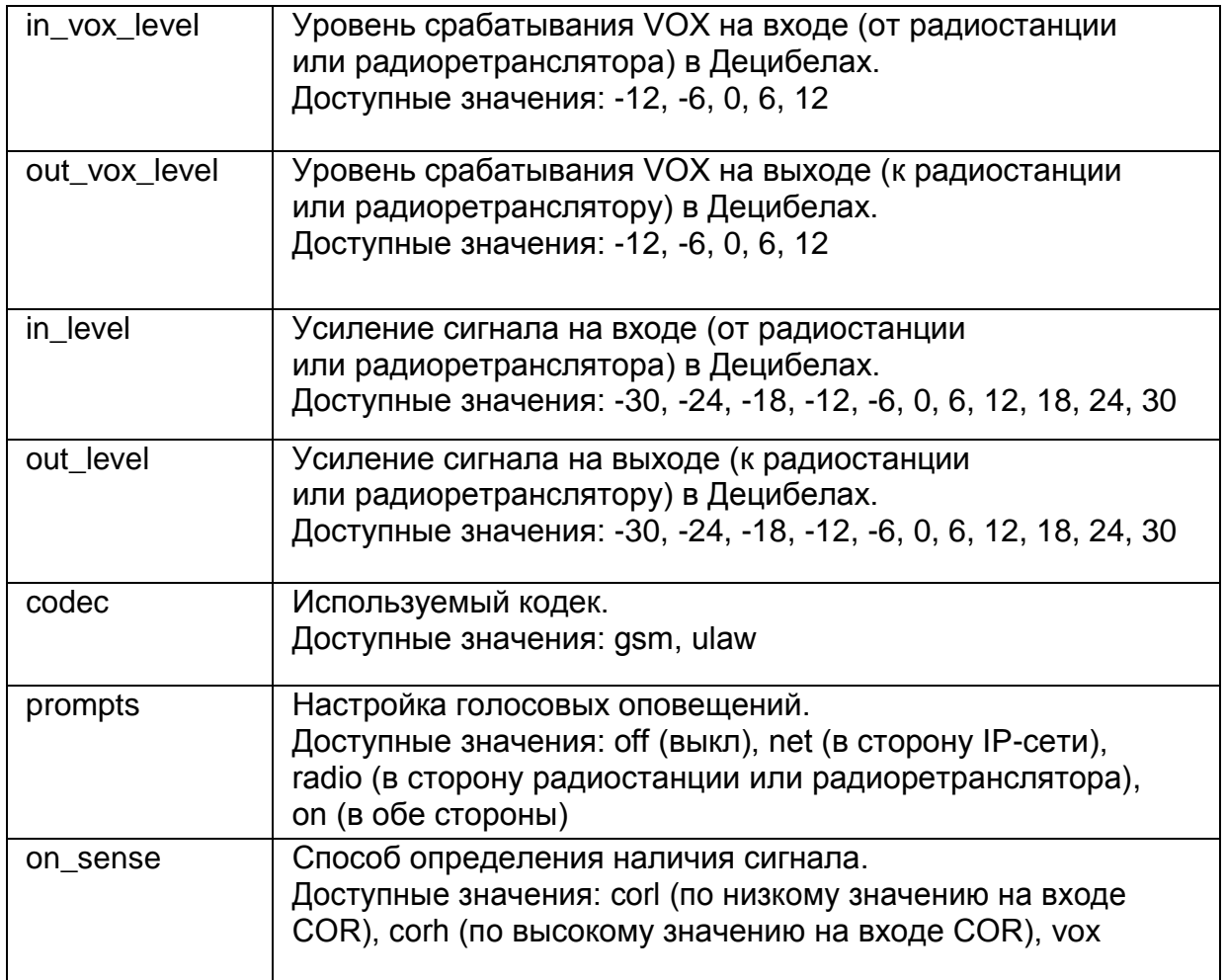

### 6.5.4. Команда «voip»

<span id="page-35-0"></span>Команда доступна для модификаций Радиошлюз RoIP-01 и Радиошлюз RoIP-04.

С помощью команды «voip» вводится IP-адрес удаленного VoIP-сервера и его порт. Формат команды:

*voip [set=...] [ip=...] [port=...]*

Параметры команды, стоящие в квадратных скобках, могут отсутствовать.

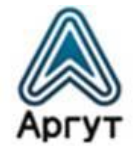

Назначение ключей команды «voip» приведены в таблице 11.

Таблица 11

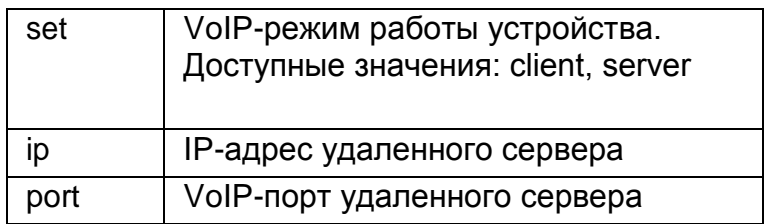

### 6.5.5. Команда «sip»

<span id="page-36-0"></span>Команда доступна для модификации Радиошлюз RoIP-06.

Команда «sip» позволяет вызвать SIP-абонента и разорвать установленное соединение.

- $\bullet$  sip invite=«URI абонента» вызов абонента;
- $\bullet$  sip hangup разрыв соединения.

### 6.5.6. Команда «config»

<span id="page-36-1"></span>Команда «config» позволяет сохранить конфигурацию в энергонезависимую память, восстановить текущую сохраненную конфигурацию и загрузить базовые настройки.

- config save сохранение текущей конфигурации;
- config read восстановление текущей сохраненной конфигурации;
- config reset сброс конфигурации к базовым настройкам.

### 6.5.7. Команда «bootloader»

<span id="page-36-2"></span>Команда переводит устройство в режим обновления ВПО.

bootloader start — запуск режима обновления ВПО.

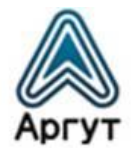

### <span id="page-37-0"></span>7. SIP-вызовы

SIP-вызовы доступны для модификации Радиошлюз RoIP-06.

### 7.1 Вызов радиоабонента с SIP-телефона

<span id="page-37-1"></span>Звонок с SIP-телефона на радиостанцию не отличается от звонка на другой телефон. SIP-абонент набирает номер, закреплённый за радиошлюзом на SIP-АТС. После соединения SIP-абонент работает в режиме VOX (активация передачи голосом). Во избежание ложных срабатываний на посторонние шумы необходимо настроить VOX радиошлюза в окне настроек аудио (см. п.6.4.5).

### 7.2 Вызов SIP-абонента из веб-браузера

<span id="page-37-2"></span>С помощью веб-браузера можно позвонить SIP-абоненту:

- Введите в поле «URI абонента» уникальный идентификатор вызываемого SIP-абонента. Идентификаторы могут быть следующего вида: 100@10.100.100.40 — абонент с номером 100 на узле 10.100.100.40; 10.100.100.40 — абонент с IP-адресом 10.100.100.40;
- Если вызываемый SIP-абонент использует нестандартный SIP-порт, в конце записи добавьте номер порта через двоеточие, например: 100@10.100.100.40:1000; 10.100.100.40:2000;
- Если необходимо вызывать абонента каждый раз при появлении соединения, поставьте галочку «Вызывать при старте»;
- Нажмите кнопку «Вызывать».

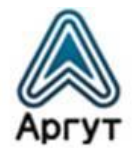

### 7.3 Вызов SIP-абонента с носимой радиостанции

<span id="page-38-0"></span>Вызов SIP-абонента с носимой радиостанции радиоабонента возможен, если радиостанция поддерживает DTMF. Радиоабонент может вызвать SIP-телефон, программный телефон, другой Радиошлюз RoIP-06 с подключённой радиостанцией или радиоретранслятором.

- Зажмите на носимой радиостанции кнопку PTT и наберите на DTMF-клавиатуре код и номер телефона, в формате: \* 0  $*$  <номер абонента> #;
- Отпустите кнопку PTT радиостанции. Если команда принята радиошлюзом, голосовой информатор транслирует: «Принято». После чего: «Устанавливаю соединение». При успешном соединении голосовой информатор транслирует: «Соединение установлено». В противном случае: «Ошибка»;
- Радиоабонент общается с SIP-абонентом, как с другими радиоабонентами: при нажатой кнопке PTT радиоабонент говорит, при отпущенной — слушает;
- Для разрыва соединения зажмите на носимой радиостанции кнопку PTT и наберите: \* 0 #;
- Отпустите кнопку PTT радиостанции. Если команда принята радиошлюзом, голосовой информатор транслирует: «Принято» и разорвёт соединение.

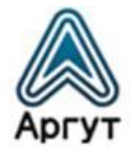

### <span id="page-39-0"></span>8. Гарантия изготовителя

Срок эксплуатации радиошлюзов: 5 лет.

Гарантийный срок эксплуатации и хранения: 12 месяцев с даты продажи.

Радиошлюзы опломбированы стикером Отдела технического контроля предприятия-изготовителя ООО «Центр Новых Технологий». Сохраняйте пломбы в течение срока эксплуатации.

Гарантийный и постгарантийный ремонт радиошлюзов производит предприятие-изготовитель либо его представитель (дистрибьютор или дилер). При обнаружении неисправностей и отказов в работе радиошлюзов по вопросам ремонта обращайтесь к дистрибьютору.

### <span id="page-39-1"></span>9. Дистрибьютор

123308, г. Москва, ул. Мнёвники, д. 6, под. 8, офис №18, ООО «Аргут» Телефон: (800) 555-60-12 Сайт: *<http://argut.net/>* Электронная почта: *[info@argut.net](mailto:info@argut.net)*

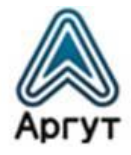

### <span id="page-40-0"></span>10. Гарантийный талон

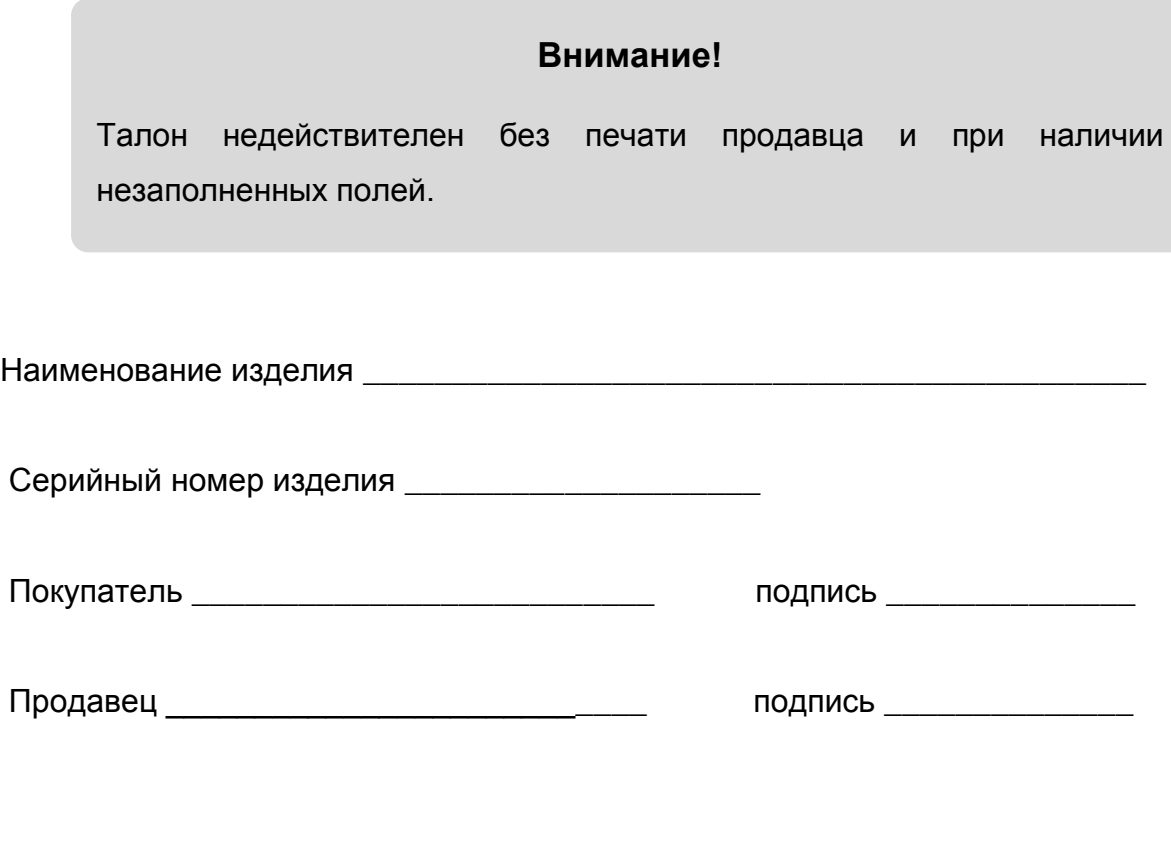

Дата продажи\_\_\_\_\_\_\_\_\_\_\_\_\_ М.П.

Гарантийный срок эксплуатации и хранения: 12 месяцев с даты продажи. Гарантийное обслуживание изделия не производится в следующих случаях:

- Изделие подвергалось несанкционированному ремонту или модификации;
- Изделие имеет следы механических повреждений любой природы;
- Электронные компоненты изделия имеют следы воздействий жидкостей;
- Неисправность изделия вызвана самостоятельным подключением нестандартных аксессуаров;
- Неисправность изделия вызвана некорректным программированием;
- Неисправность изделия вызвана нарушением правил транспортировки, хранения и эксплуатации.

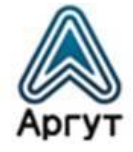

### Особые отметки

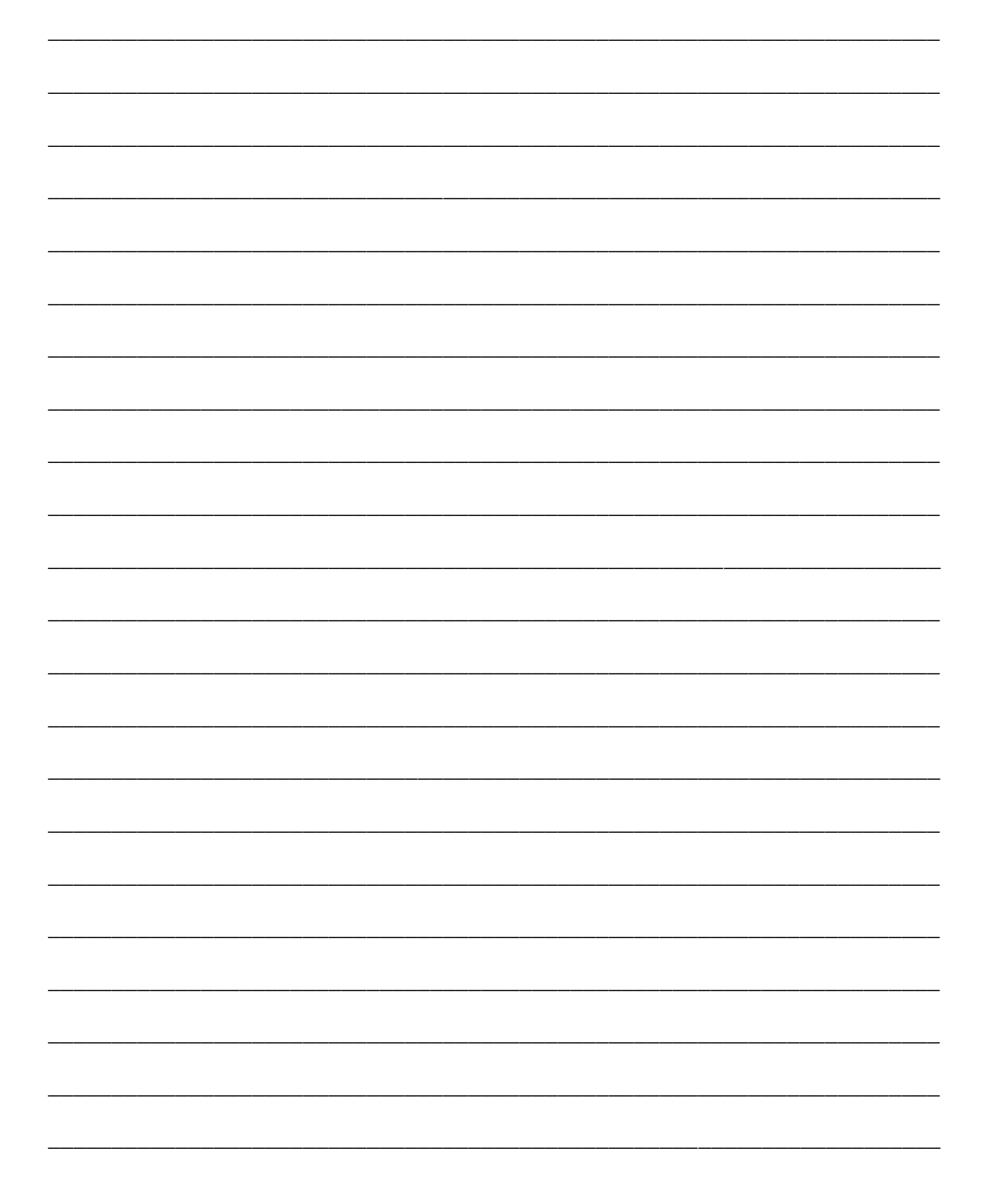

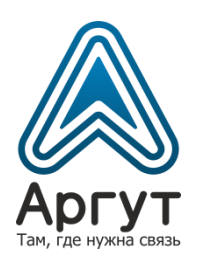